QT6-4174-V01 XXXXXXXX © CANON INC. 2021 PRINTED IN XXXXXXXX

用紙をセットするには インファイン インタイム インタイム りょうしょう

## **はじめにお読みください**

ご使用前に必ず本書をお読みください。将来いつ でも参照できるように大切に保管してください。 また、本製品を安全にお使いいただくために、必 ず「クイックガイド(別冊)」もお読みください。

## Canon

# **imagePROGRAF** GP-300/GP-200 **セットアップガイド** 日本語

本書のイラストはGP-300を例に説明しています。ご 使用の機種とイラストが異なる場合があります。

## セットアップの流れ

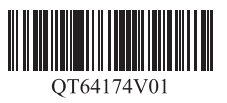

## 設置スペースを確認する

以下の手順でプリンターをセットアップします。万一、セットアップ中にエラー メッセージが表示されたり、トラブルが起きたときは「メッセージが表示されたと きには」(P.14)を参照してください。

**CD** ●お買い上げの機種によっては、プリンタースタンドがオプションの 場合があります。オプションを使用するかどうかによって、必要な 重要 スペースも異なりますので、ご注意ください。

### ■ GP-300

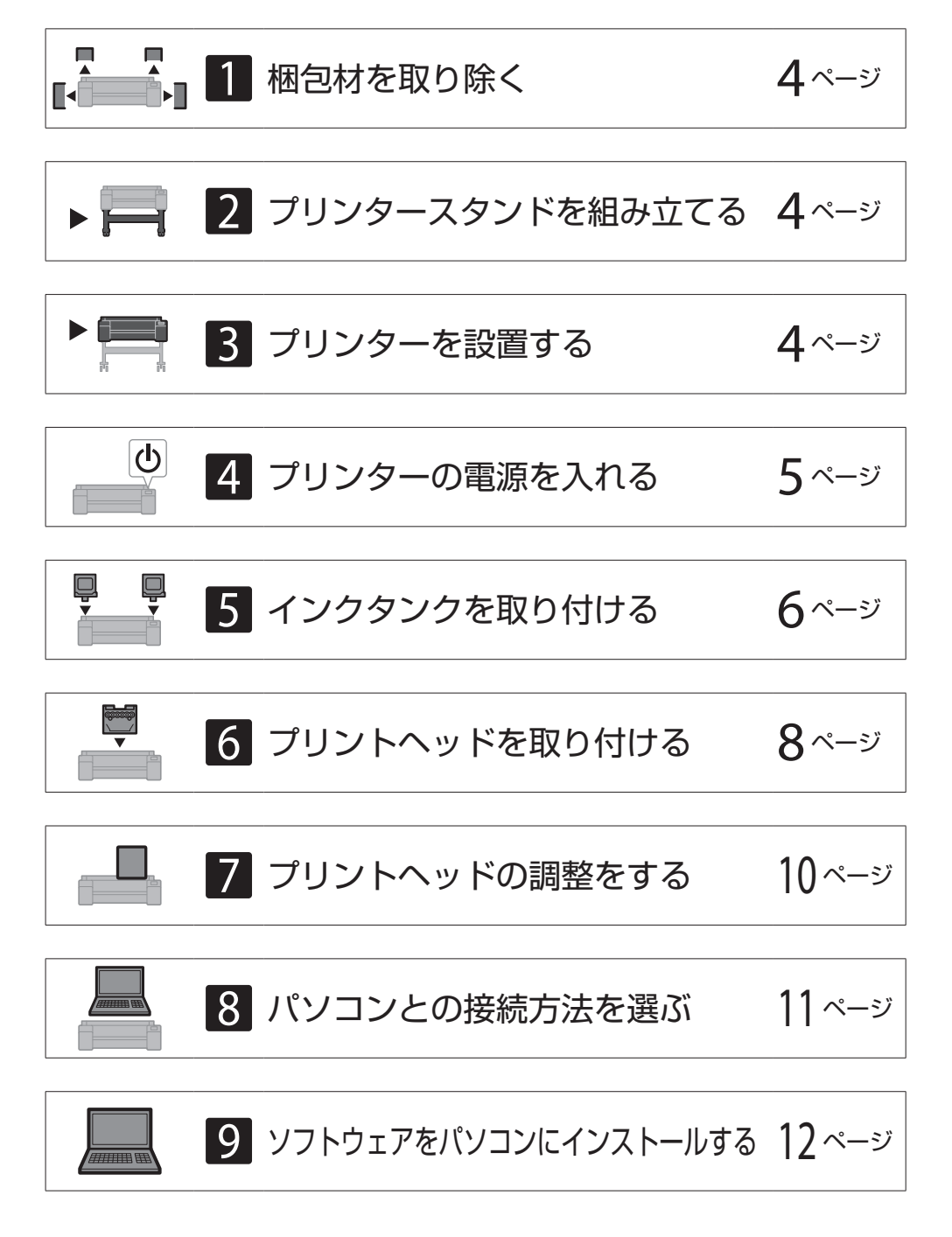

プリンターを設置する際は、プリンター周囲に下記のスペースを確保することをお 薦めします。

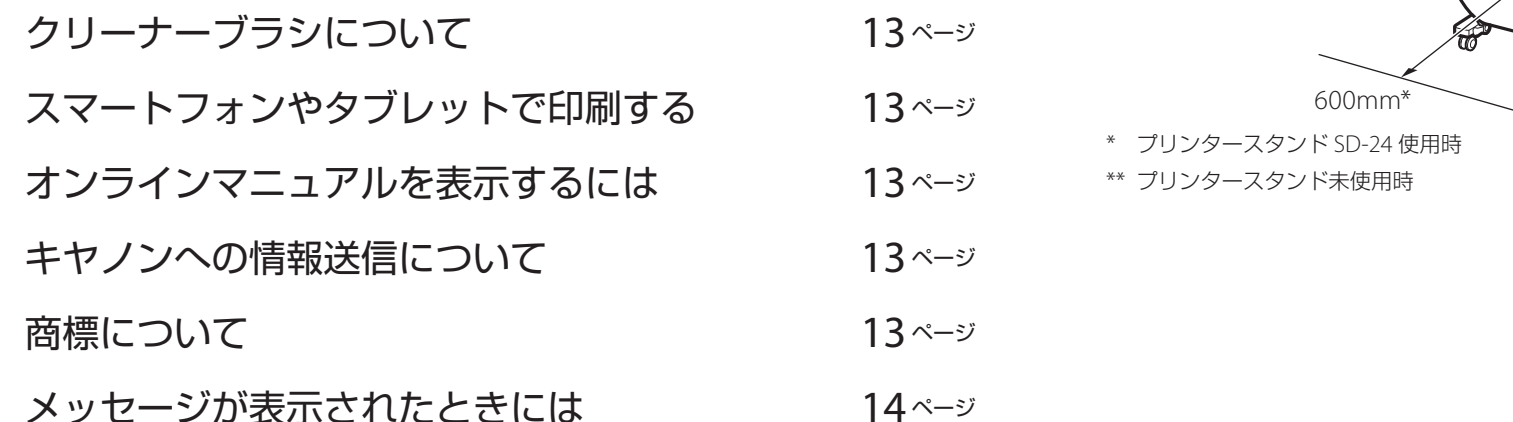

必要なスペース\* (幅 × 奥行 × 高さ) 1689 × 1470 × 1360 mm

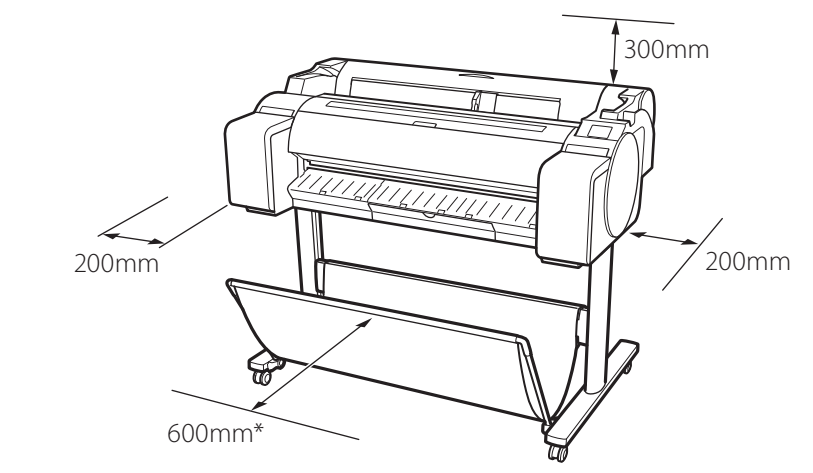

\* プリンタースタンド SD-33 使用時

### ■ GP-200

必要なスペース\* (幅 × 奥行 × 高さ) 1382 × 1470 × 1360 mm 必要なスペース\*\* (幅 × 奥行 × 高さ) 1382 × 1358 × 739 mm

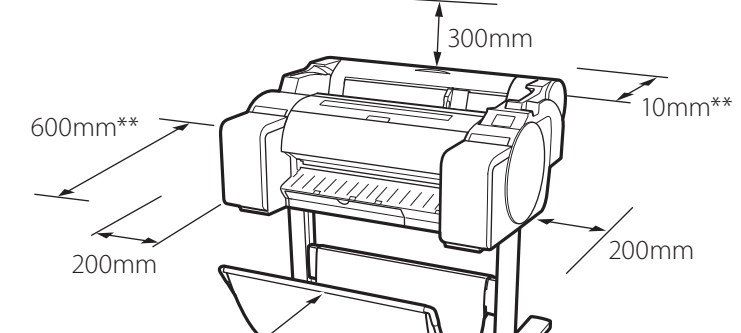

<sup>●</sup> バスケットの使用方法によって、必要となるプリンター前方のス ペースは変わります。

### 同梱品一覧

Ø

メモ ●本書で説明のない同梱品の使い方については、P.13の 「オンラインマニュアルを表示するには」を参照の上、オンラインマニュアルをご覧ください。

#### 以下の同梱品がそろっていることを確認してください。なお、プリンターとパソコンを接続するケーブルは付属していません。

●同梱品の中には、本書の説明にないものも含まれていますが、さまざまな機能を使用する際に必要ですので、なくさないように保管してください。

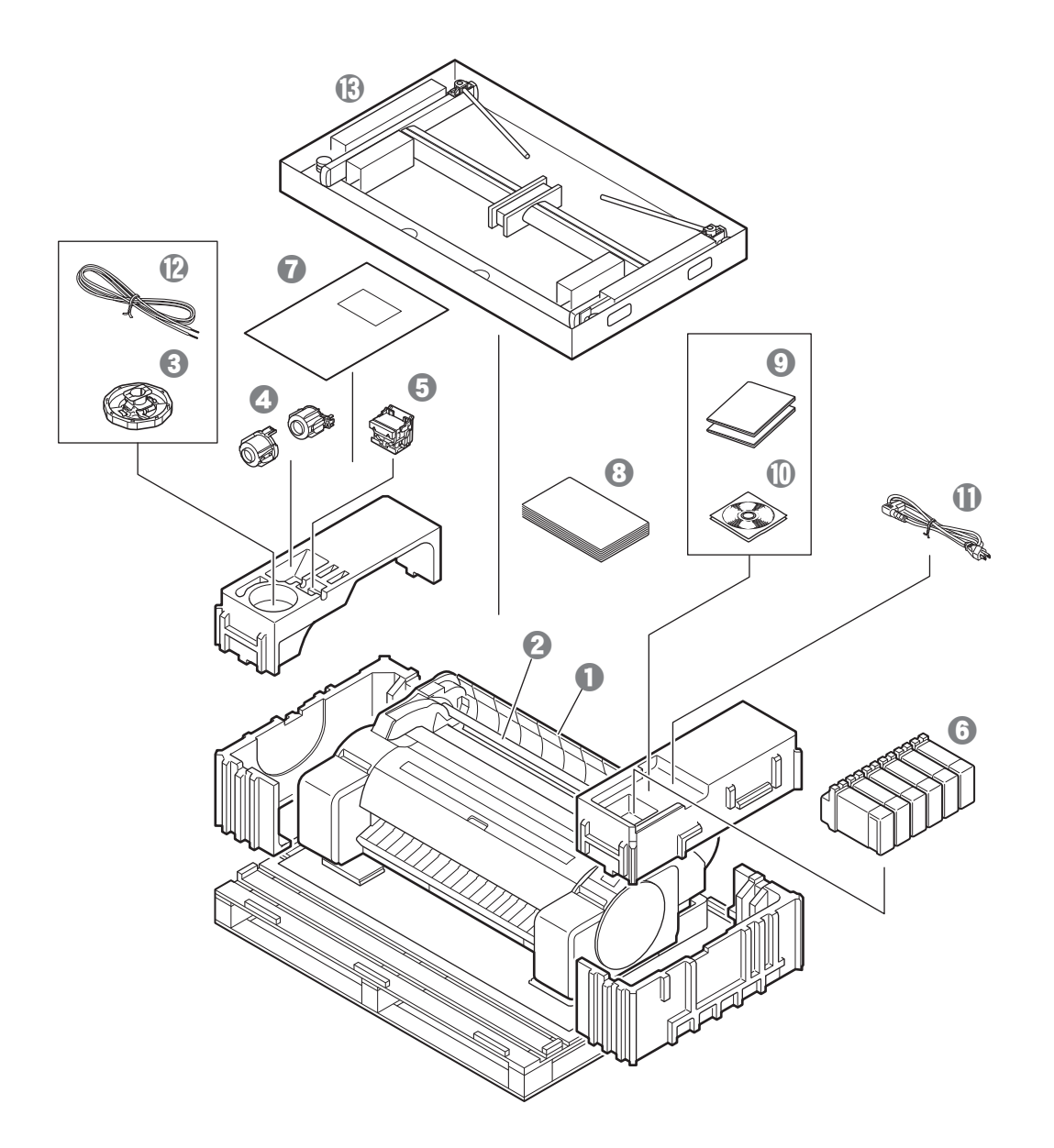

- $0$  プリンター
- **<sup>2</sup>** ロールホルダー(プリンター装着済)
- c ホルダーストッパー \*1
- **4 3インチ紙管アタッチメント(2個)**
- **9 プリントヘッド**
- **6** インクタンク (6個)
- **7 調整用の用紙**
- <sup>6</sup> セットアップガイド(本書)
- 9 取扱説明書一式
- j CD-ROM一式
- ① 電源コード
- **12** アース線
- **B** スタンドー式 \*2
- \*1 ロール紙をセットするときに使います。詳細はオンラインマニュアルを参照して ください。
- \*2 プリンタースタンドが標準で付属する機種のみ同梱されています。なお、お買い 上げの地域によっては、別の箱に梱包されている場合があります。 プリンタースタンドの同梱品についてはプリンタースタンドセットアップガイド をご覧ください。

### 本製品に付属されているマニュアル

### セットアップガイド(本書)

プリンターのセットアップ方法が記載されています。

### プリンタースタンド セットアップガイド

スタンドの組み立て方法が記載されています。お使いの機種によっては付属されていない場合があります。

#### クイックガイド

本製品を安全にお使いいただくための注意事項や、用紙・インクタンク・プリントヘッドの交換について記載されています。

#### オンラインマニュアル(電子マニュアル)

ロール紙やカット紙への基本的な印刷方法に加え、用紙を節約する方法や付属のソフトウェアを使ったポスターや垂れ幕の作成方法、印刷品質の調整方法など、一歩進んだ使 い方も記載されています。オンラインマニュアルをご覧になるには「オンラインマニュアルを表示するには」(P.13)を参照してください。

## 取り扱い上のご注意

### プリンターを持ち運ぶとき

● プリンターの左右と背面を下記の人数で持ってください。重量で腰などを痛め る原因になります。 GP-300(約49kg) 3人以上 GP-200(約41kg) 3人以上

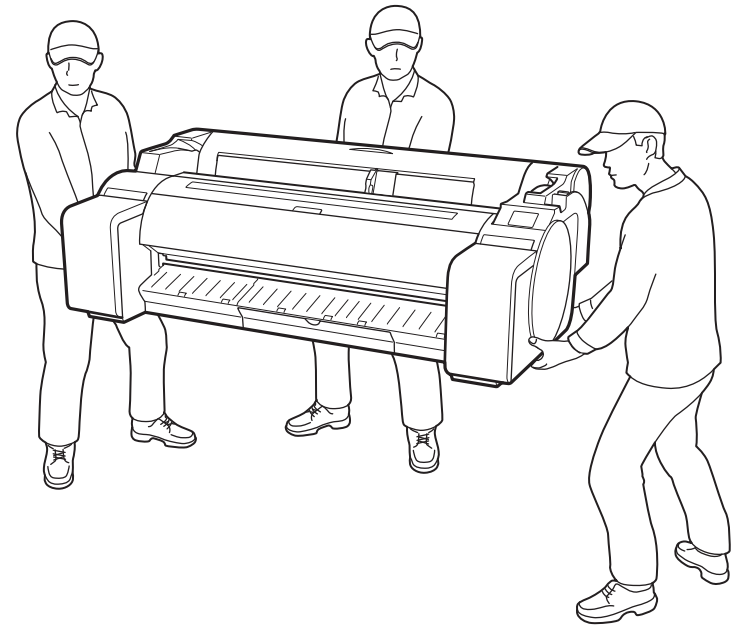

GP-300の場合

●プリンターの中央部にだけ負荷がかかるような置き方や運搬をしないでくださ い。プリンターを破損する恐れがあります。

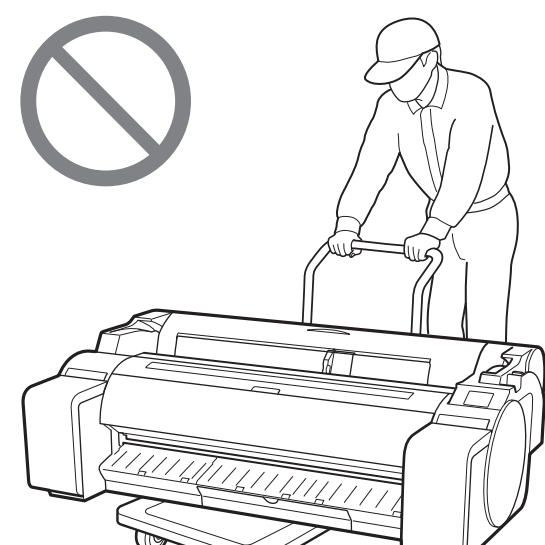

●プリンターを仮置きする場合は、安定した平らな場所に置いてください。

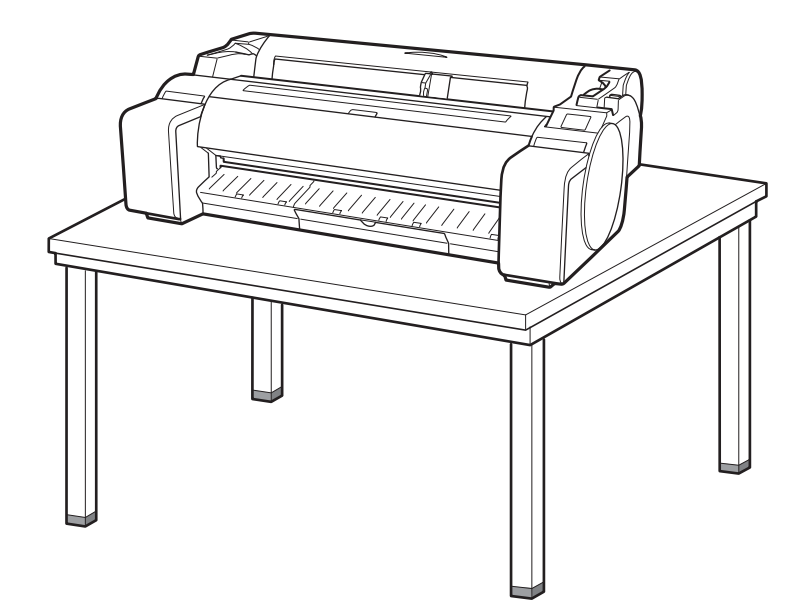

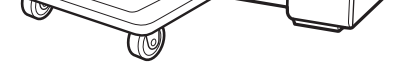

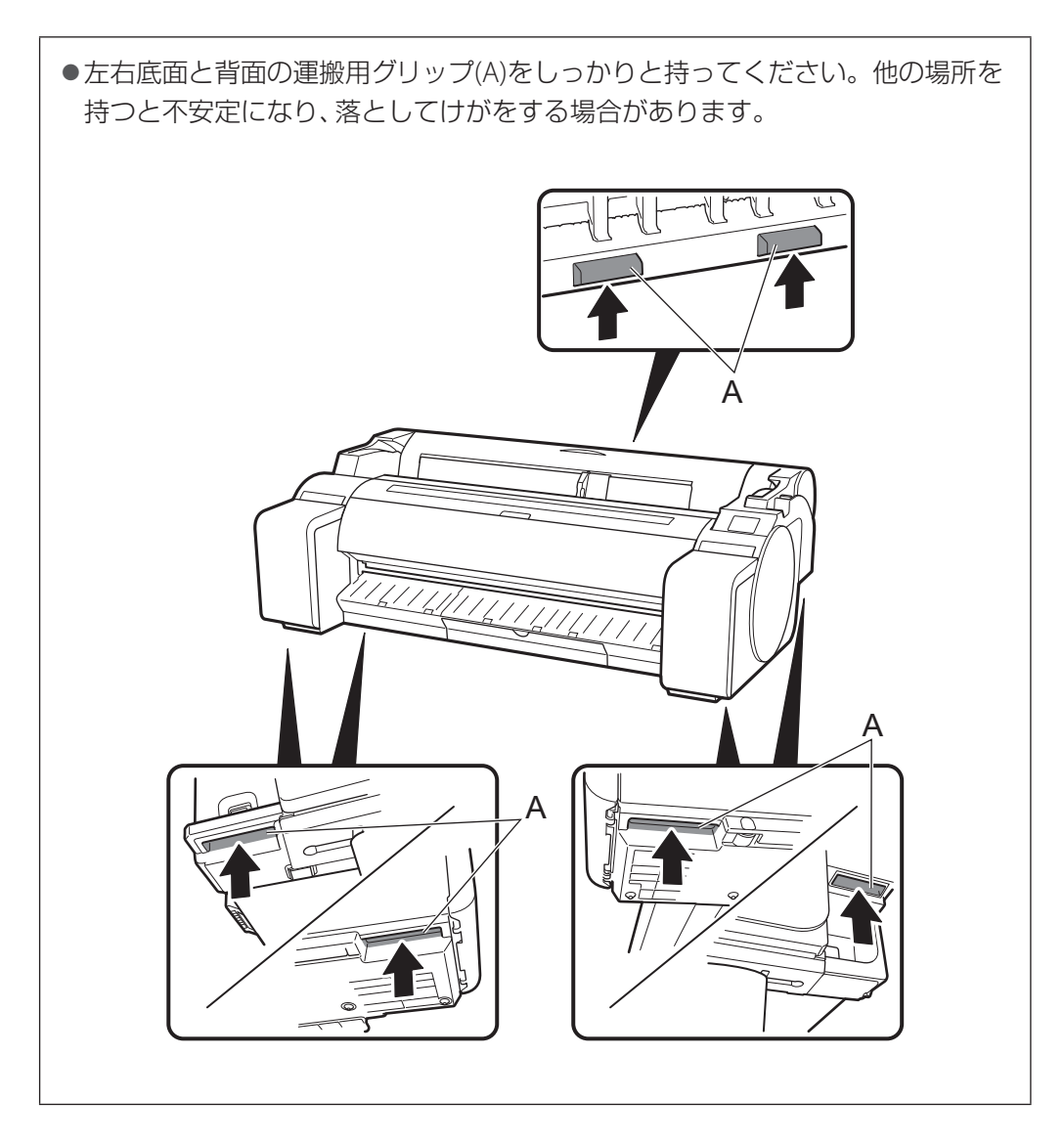

## ▲その他

スタンドを使用しない場合は、次のような場所にプリンターを設置します。

プリンタースタンド セットアップガイド(別冊)を参照してスタンドを組み立てます。スタンドを使用し ない場合は「 3 プリンターを設置する」に進みます。

3 プリンターを設置する

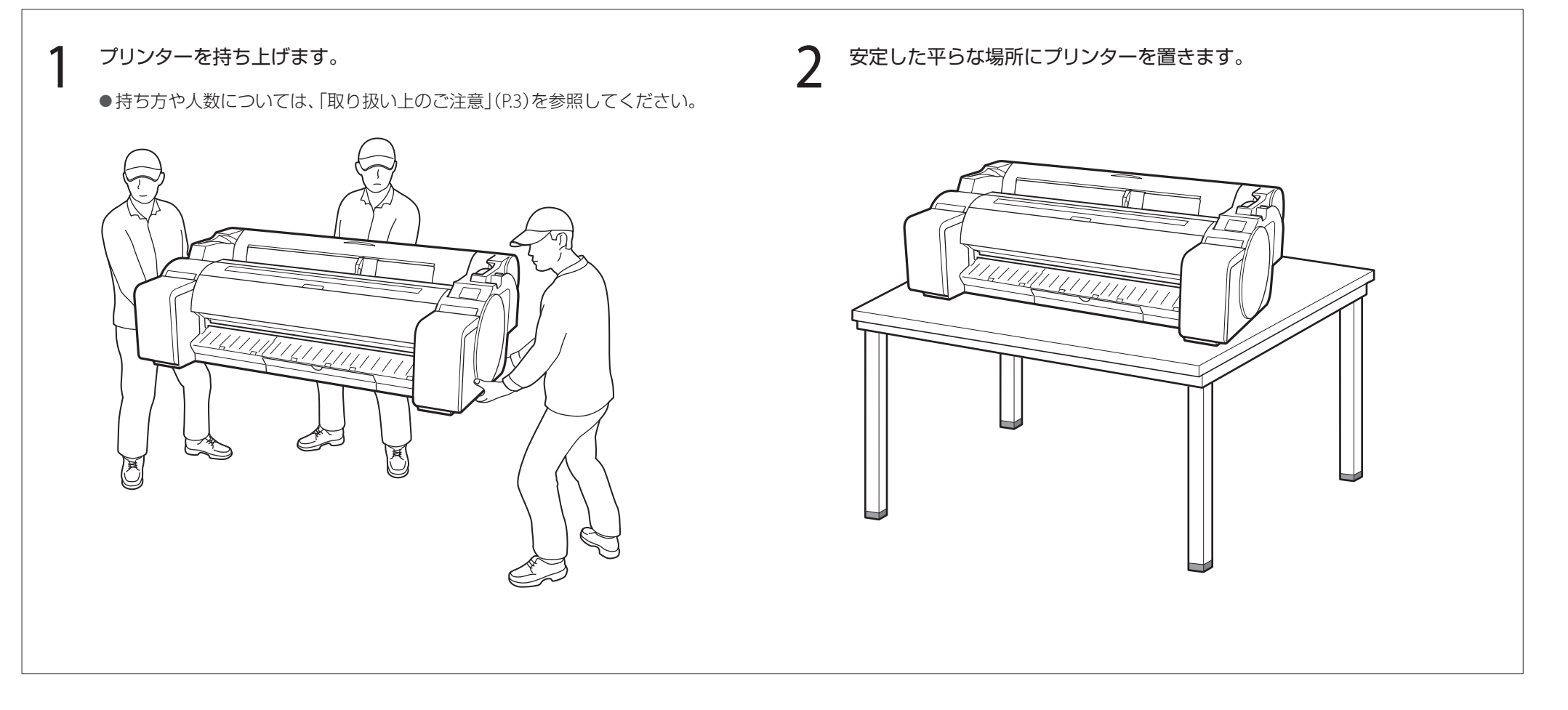

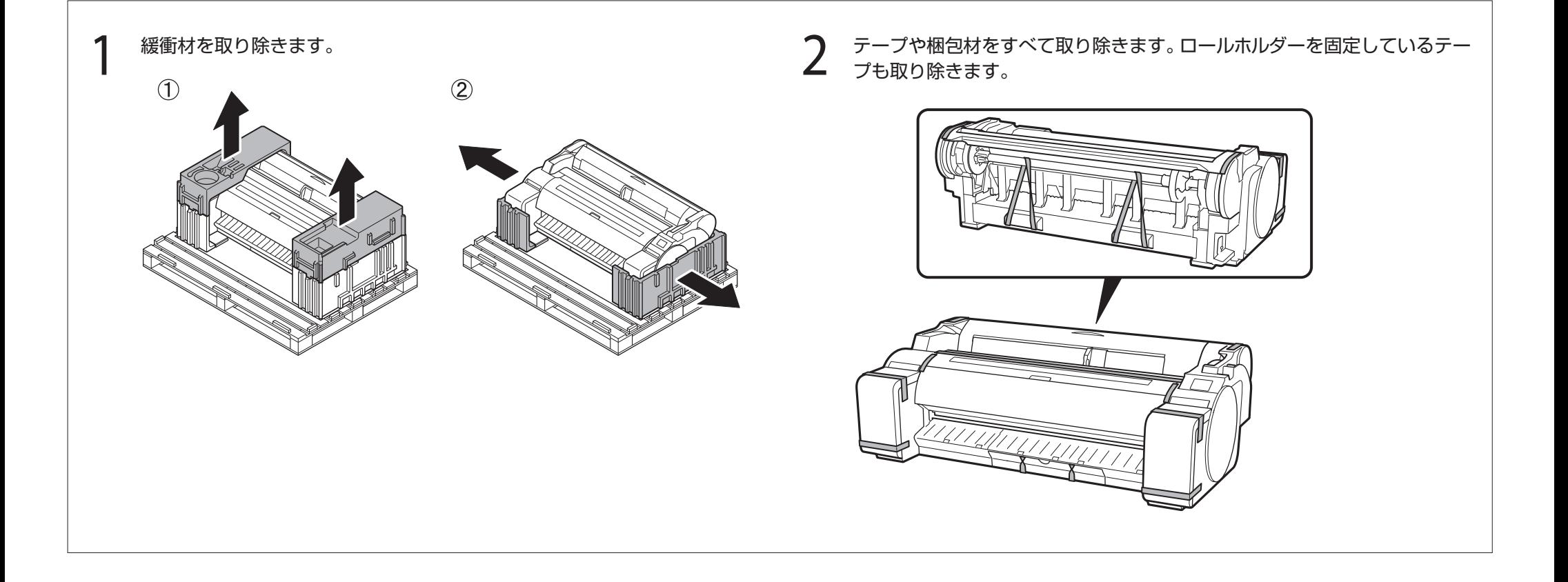

## ■ プリンタースタンドを組み立てる

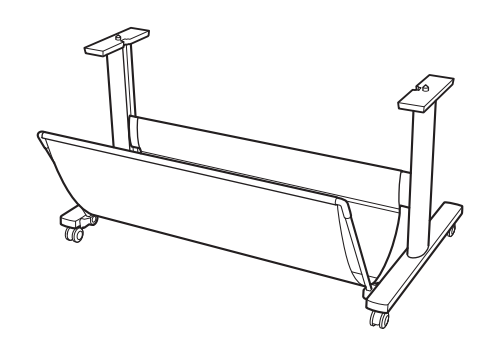

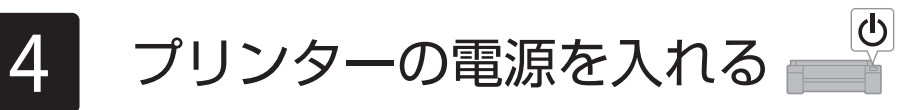

電源コードとアース線を本体に取り付けます。

- ●プリンター側面の電源コネクタに電源コードを差し込みます。
- プリンター背面のアース端子に市販のドライバーを使ってアース線を取り付けま す。

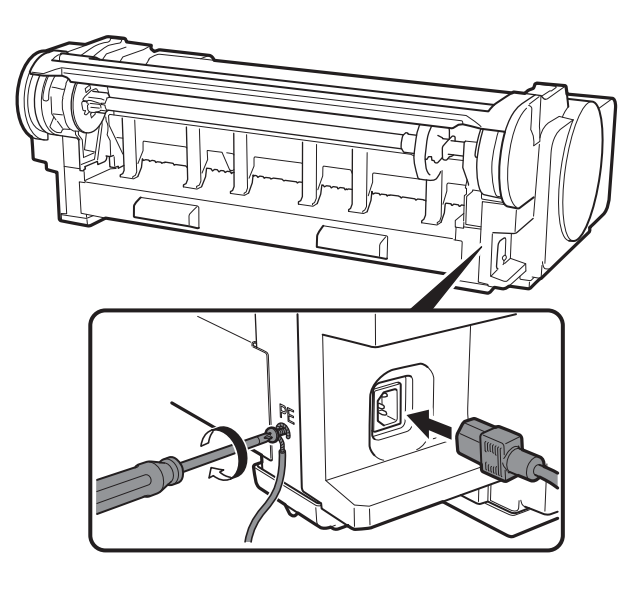

- $\mathbf 3$  プリンターの電源をオンにします。 インタークスタップします。 本体情報の送信について 同意確認をお願いします  $\textcircled{\small{}}$ ලැ  $\odot$  $\circledcirc$ М 次へ ●以降は、画面の案内に従って操作を進めてください。なお、途中で情報送信に関す
	- る選択があります。「キヤノンへの情報送信について」(P.13)をお読みください。

2 アース端子にアース線を、コンセントに電源コードを接続します。

5 下のような画面が表示されたら[OK]をタップします。

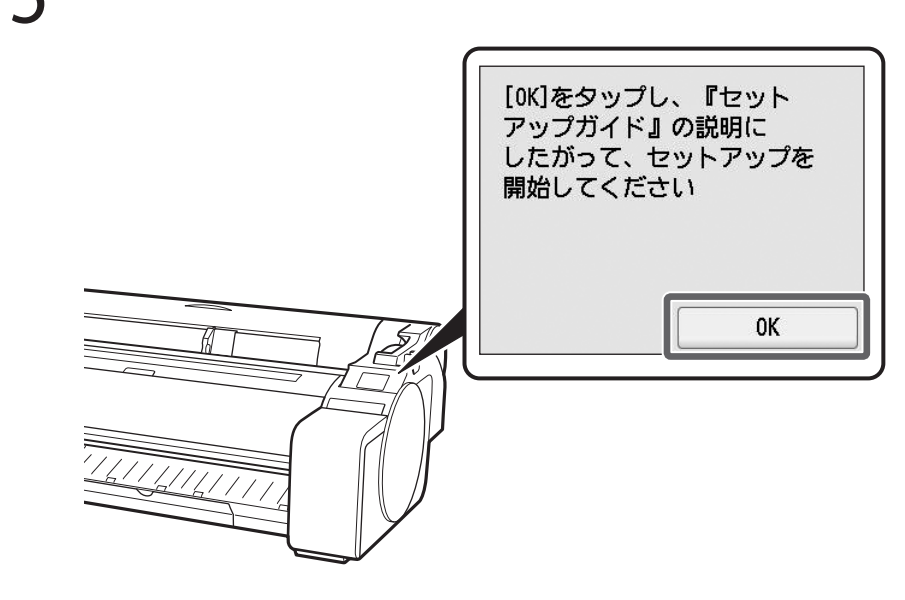

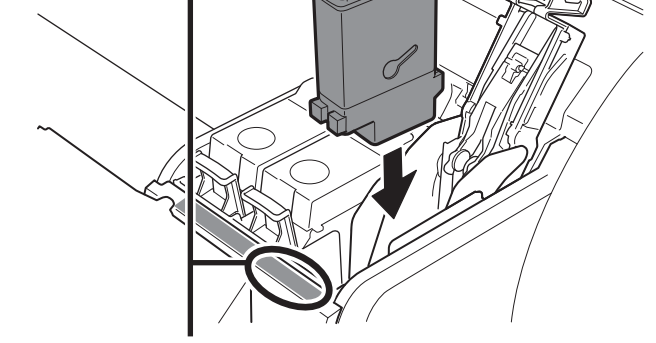

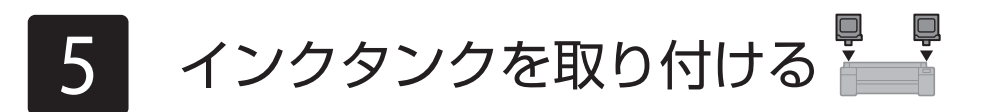

タッチスクリーンにインクタンクを取り付ける手順(ガイダンス)が表示されますので、表示に従ってインクタンクを取り付けます。インクタンクが低温の場合は、室温になじま せてからプリンターに取り付けてください。

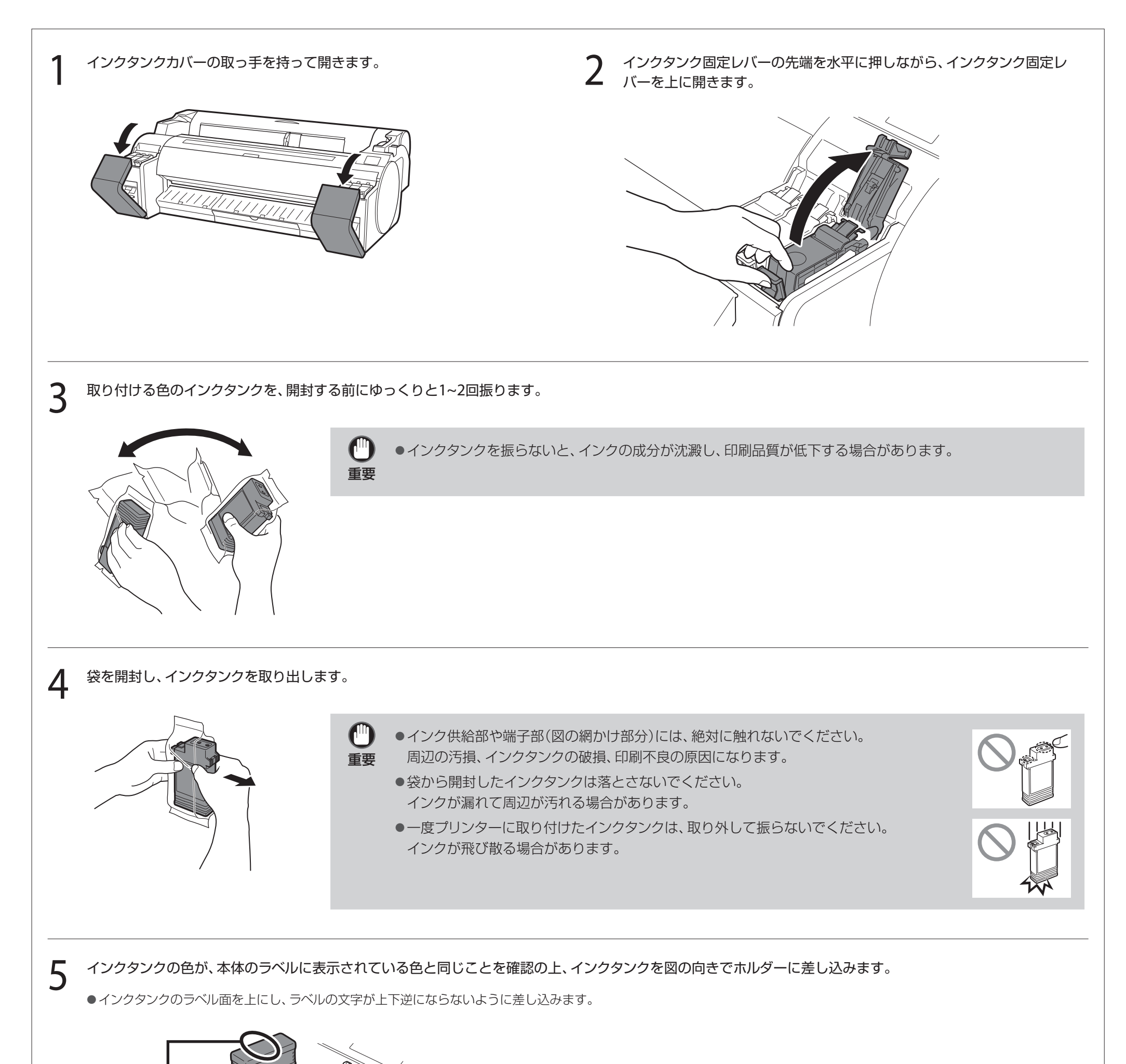

インクタンクのラベル色と 本体のラベル色を合わせる

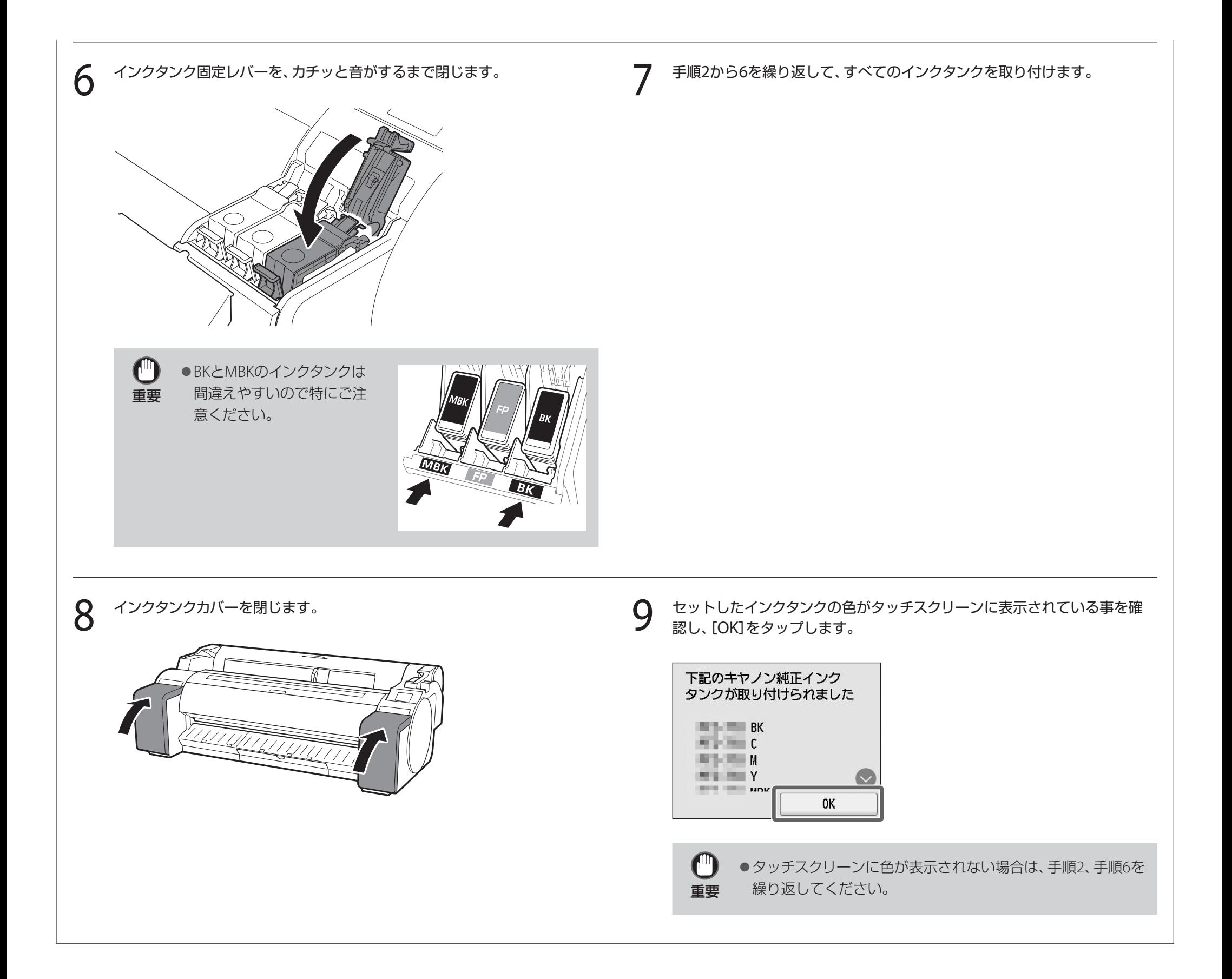

タッチスクリーンにプリントヘッドを取り付ける手順(ガイダンス)が表示されますので、表示に従ってプリントヘッドを取り付けます。

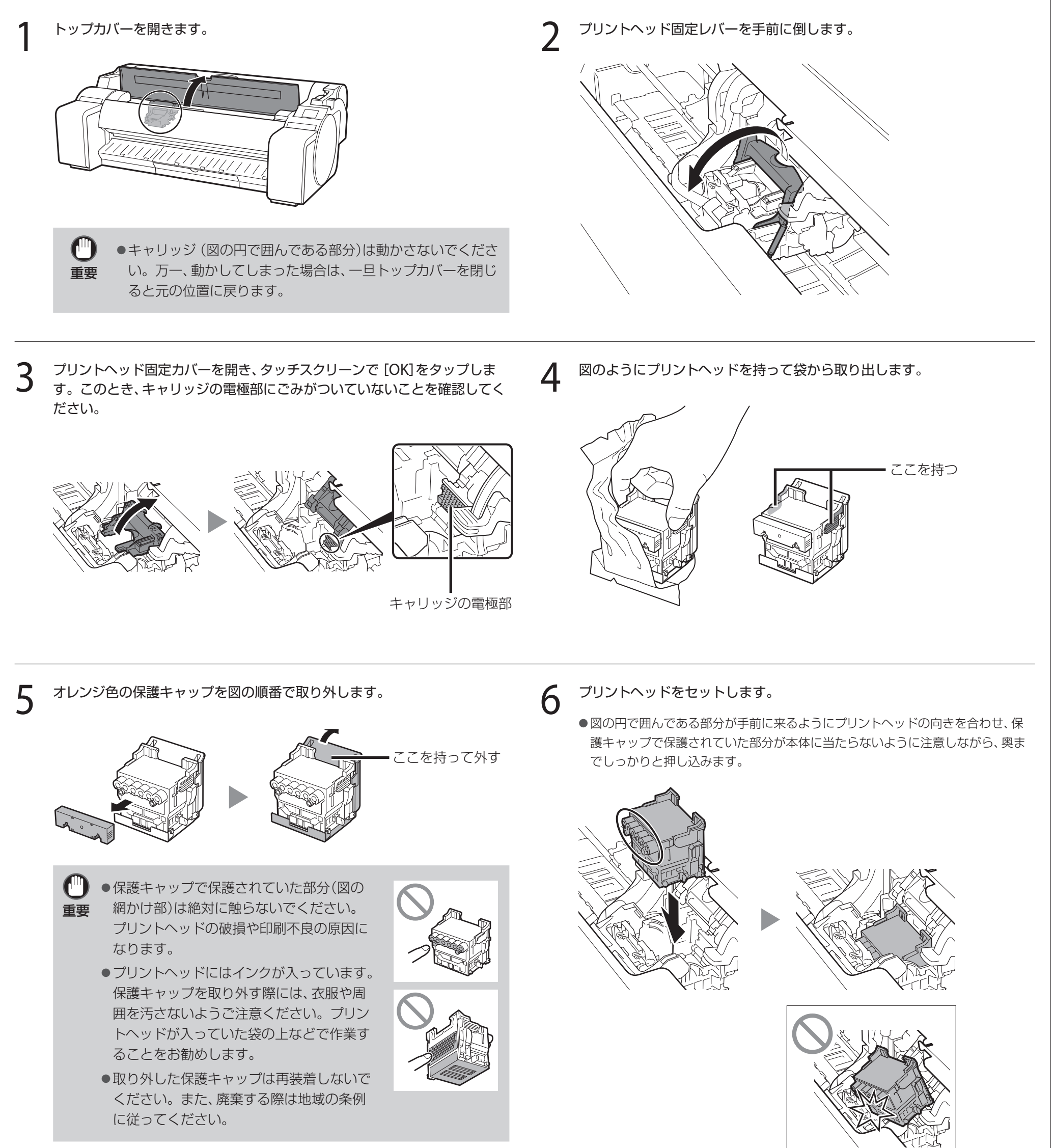

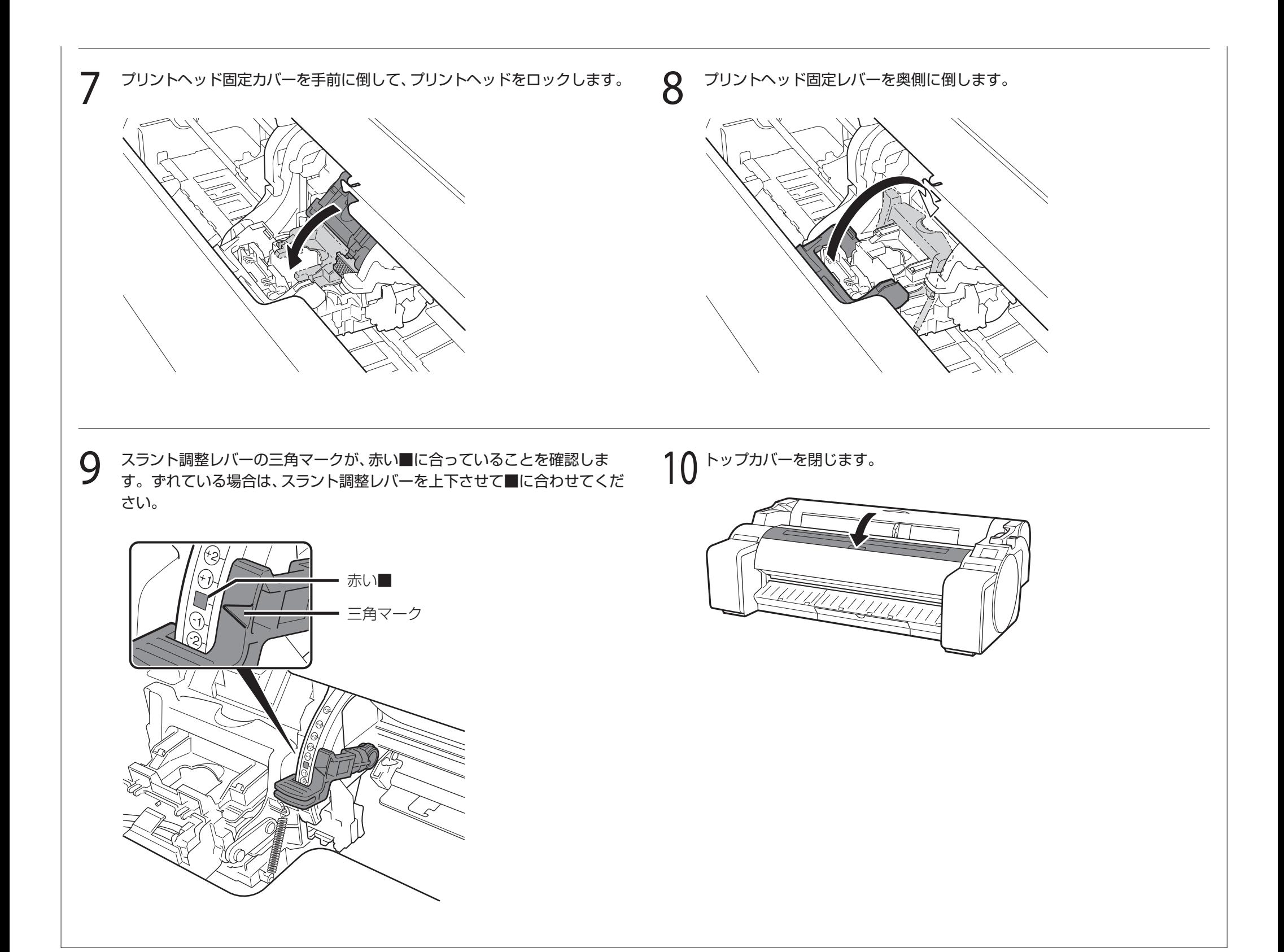

7 プリントヘッドの調整をする

タッチスクリーンに調整用の用紙をセットする手順(ガイダンス)が表示されますので、表示に従って用紙をセットします。

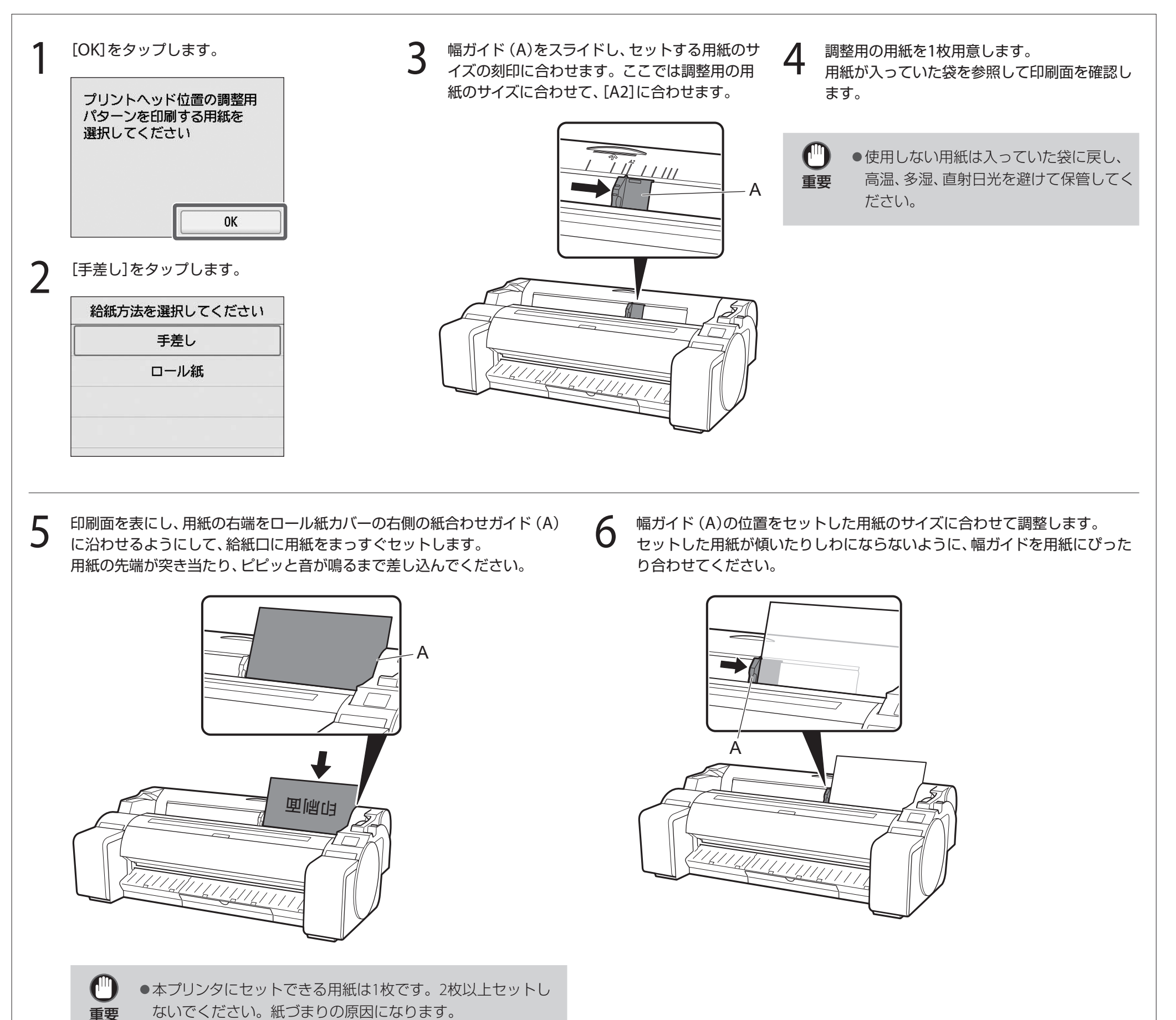

● 用紙が波打っていたり、たわんでいる場合、紙づまりの原因に なります。用紙は平らな状態に直してからセットしてくださ い。

7 用紙の種類を選択する画面が表示されるので、セットした用紙の種類をタッ プします。

ここでは[コート紙]→[コート紙]の順にタップします。

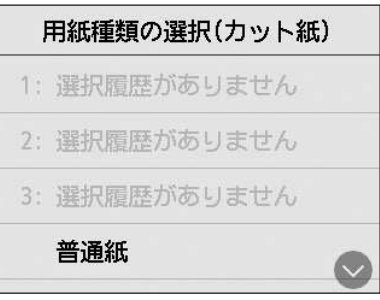

8 「パソコンとの接続方法を選ぶ」(P.11)に進みます。

8 パソコンとの接続方法を選ぶ

タッチスクリーンに下のような表示がされますので、接続方法を選択します。

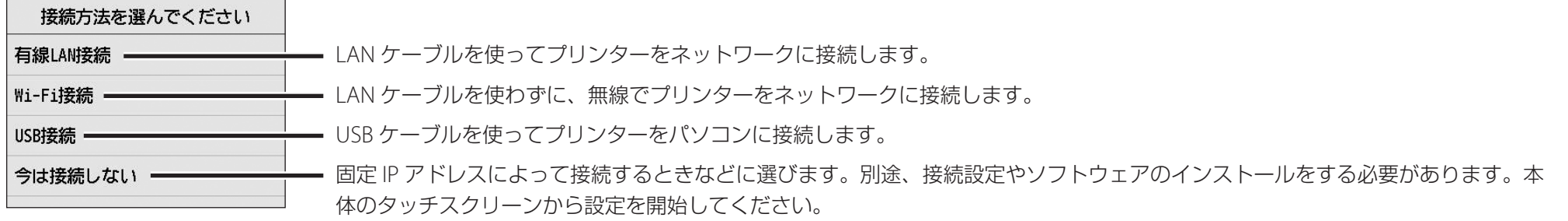

- [有線LAN接続]をタップします。接続方法に関 するメッセージを確認し、問題なければ [はい] をタップします。
	- ●LANケーブルの接続を促すメッセージが表示 されます。
- 2 プリンター背面のLANポートとHUBのポートを<br>2 IANケーブルで培績します LANケーブルで接続します。

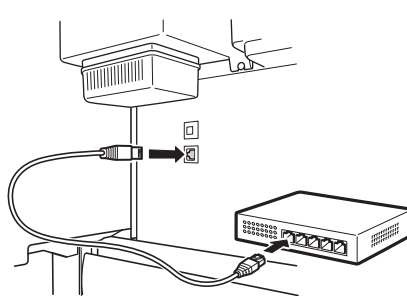

### 有線 LAN 接続

- ¶ [USB接続]をタップします。接続方法に関す<br>▌ スメッセージを確認し、問題なければ [はい] るメッセージを確認し、問題なければ[はい] をタップします。
	- USBケーブルはまだ接続しないでください。
	- [OK]をタップし、「ソフトウェアをパソコンにイ ンストールする」(P.12)に進みます。

3 [OK]をタップし、「ソフトウェアをパソコンにイ ンストールする」(P.12)に進みます。

### Wi-Fi 接続

- 1 [Wi-Fi接続]をタップします。接続方法に関す るメッセージを確認し、問題なければ[はい]を タップします。
	- Wi-Fiのセットアップを促すメッセージが表示 されます。
- [はい]をタップし、「ソフトウェアをパソコンに インストールする」(P.12)に進みます。
	- ●プリンター本体から設定する場合は [いい え]をタップし、「プリンター本体のタッチス クリーンでWi-Fiを設定する」(下記のコラム) に進みます。

### USB 接続

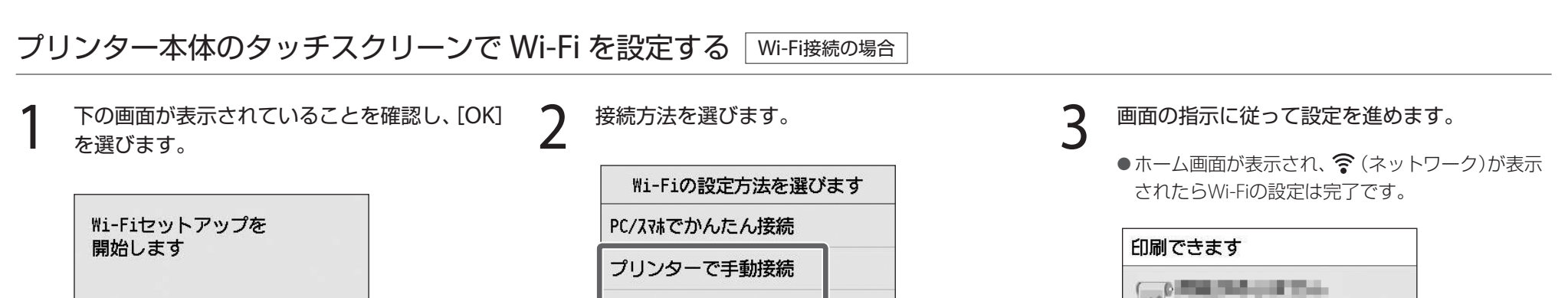

- 重要 ● プリントヘッド調整用用紙が給紙され、インクの初期充填\* とプリントヘッド調整が開始されます。これには約25分かかります。この間、プリンターの力 バーを開いたり、電源を切ったりしないでください。
	- \* インクタンクとプリントヘッドの間をインクで充填し、プリンターを最適な状態にするためにクリーニングを行います。これによりインク残量表示と、メンテナンスカートリッジの残容量表示が 減少します。なお、付属のインクタンクは初期設置用ですので、早めに交換用のインクタンクを準備することをお勧めします。
	- プリントヘッドの調整が終了すると、調整用パターンが印刷された用紙が排出されます。タッチスクリーンに用紙を取り外す手順(ガイダンス)が表示され たら、表示にしたがって操作を行ってください。
	- タッチスクリーンに用紙を取り外す手順(ガイダンス)が表示されるまで、リリースレバーを操作しないでください。印刷中にリリースレバーを操作すると、 印刷が途中で止まります。

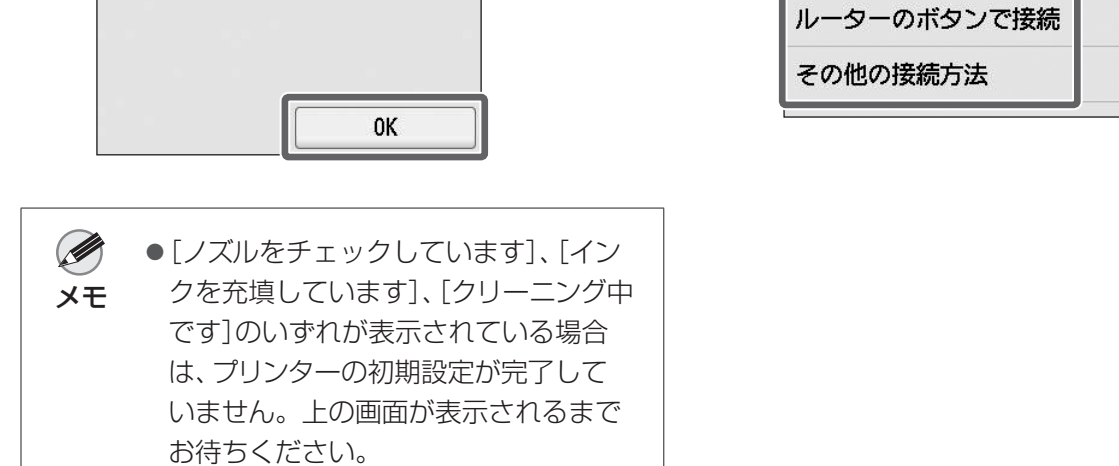

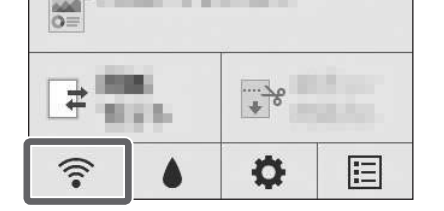

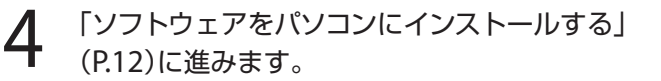

## 9 ソフトウェアをパソコンにインストールする

パソコンを使用してプリンターの接続の設定やソフトウェアのインストールを行います。セットアップ用のファイルはウェブサイトからダウンロードできます。Windows PCを ご使用の場合は、CD-ROMからも起動できます。

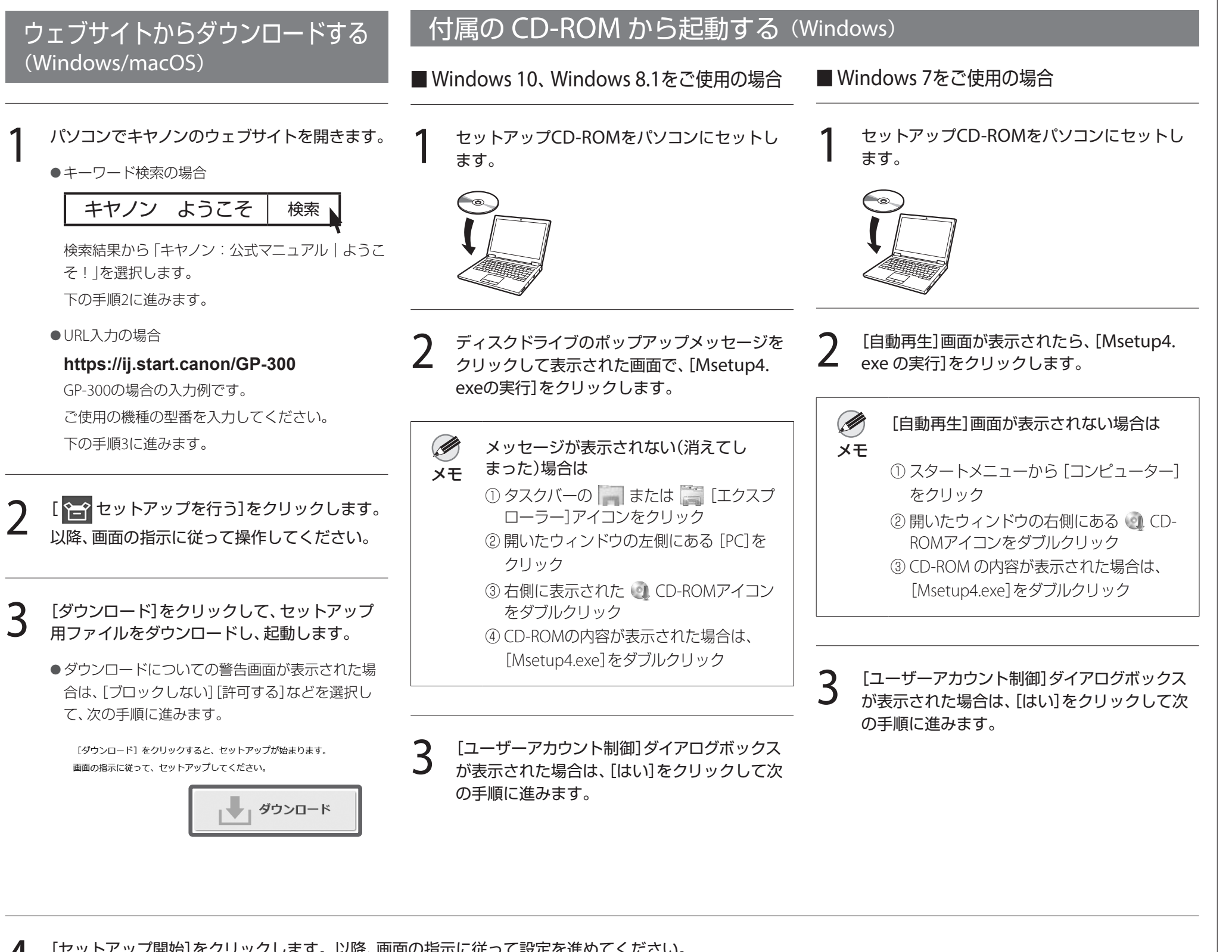

4 [セットアップ開始]をクリックします。以降、画面の指示に従って設定を進めてください。

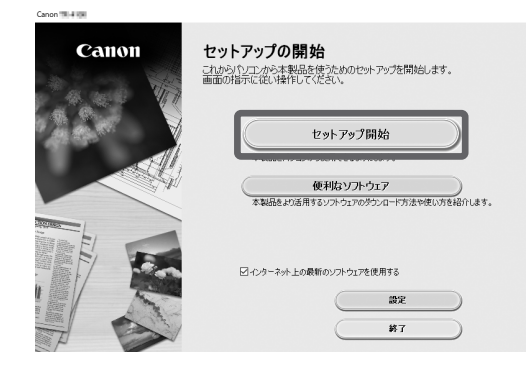

Ø

●設定の途中で、プリンターの接続方法を選択する画面が表示されることがあります。その場合はP.11で選択した方法を選択し、[次へ]をクリック

メモ して以降の設定に進んでください。

● USBケーブルは画面に従って正しい場所に接続してください。

### 用紙をセットするには

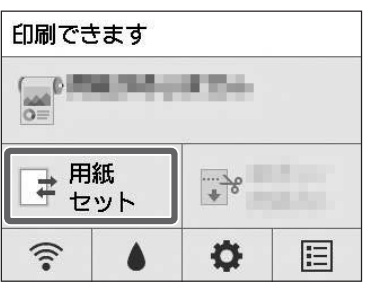

- 2. 用紙を選びます。
- 3. 画面の指示にしたがって操作します。

1.[用紙セット]または[用紙交換]をタップします。

### クリーナーブラシについて

トップカバーを開くと右側にクリーナーブラシが収納されています。 トップカバー内部を掃除するときに使用します。

![](_page_12_Picture_7.jpeg)

## スマートフォンやタブレットで印刷する

アプリケーションソフト「Canon PRINT Inkjet/SELPHY」を使えば、スマートフォン・ タブレット端末(iOS / iPadOS / Android)に保存した写真を、ワイヤレスでかんたん に印刷できます。

 $\boldsymbol{\mathcal{S}}$ Canon

**iOS / iPadOS** App Storeで「Canon Print」を検索します。

**Android** Google Playで「Canon Print」を検索します。

![](_page_12_Picture_13.jpeg)

### オンラインマニュアルを表示するには

プリンターの使い方を詳しく説明しているオンラインマニュアルがウェブ上に公開 されています。必要に応じて以下の手順で参照してください。

![](_page_12_Picture_16.jpeg)

●キーワード検索の場合

キヤノン ようこそ | 検索

検索結果から「キヤノン:公式マニュアル|ようこそ!」を選択します。

● URL入力の場合

- ●プリンターのID番号、設置日時、国の設定等の基本情報
- 装着されたインクの種類、インク使用情報、印刷枚数、スキャン回数、メンテナンス 情報等の使用状況履歴
- 用紙使用情報、印刷環境 / 条件、スキャンの設定、アンケート結果
- ●お使いの情報端末の機種名、OSのバージョン、言語、画面設定等の基本情報
- ●デバイスドライバーとアプリケーションソフトウェアのバージョン、使用状況履歴
- \*上記の情報の中には、お使いの機種によりキヤノンに送信されない情報もありま す。

**https://ij.start.canon**

ご使用の機種の型番を選択してください。

● ORコードを読み取る

![](_page_12_Picture_24.jpeg)

■■ オンラインマニュアルを読む]を選びます。

●以降は画面の指示に従って操作を進め、オンラインマニュアルを表示してください。

### キヤノンへの情報送信について

キヤノンでは、お客様へのプリンター関連サービスの提供やお客様のニーズに合わ せたより良い製品・サービスの企画、開発を行うために、お客様がお使いのキヤノン 製品に関連する以下のような情報を、インターネットを通じてキヤノンへ(中国国 内でキヤノン製品をお使いの場合には、適法な許可証を有する調査会社へ)送信い ただくことをお願いしています。

### プリンター /スキャナー /情報端末に関する情報

\*送信された情報はキヤノンのグループ会社に提供される場合があります。 \*インターネットへの接続料金はお客様のご負担になります。

キヤノン製品を共有でお使いの場合には、当該共有製品に記録された上記の情報が 送信されます。情報送信に同意される方は、共有で使用される方にこの事実をお伝 えいただき、その方の了解も得てください。

上記に同意いただける場合は、[同意する]を選択してください。同意いただけない 場合は、[同意しない]を選択してください。

### 商標について

Windowsは、米国Microsoft Corporationの米国およびその他の国における登録商 標または商標です。

macOS、App StoreおよびiPadOSは、米国およびその他の国で登録されたApple Inc. の商標です。

IOSは、米国およびその他の国で登録されたCiscoの商標であり、ライセンスに基づ いて使用しています。

Androidは、Google Inc.の登録商標または商標です。

Google PlayおよびGoogle Play ロゴは、Google LLCの商標です。

QRコードは、株式会社デンソーウェーブの日本とそれ以外の国における商標です。

![](_page_13_Figure_3.jpeg)

## メッセージが表示されたときには

プリンターをセットアップしているときに、操作パネルのタッチスクリーンにエラーメッセージが表示される場合があります。必ずしも故障や不具合ではなく、簡単な操作で処置 できる場合があります。よく表示されるメッセージとその原因、および対処方法を以下に示します。その他のメッセージについては、オンラインマニュアルを参照してください。

![](_page_13_Picture_207.jpeg)